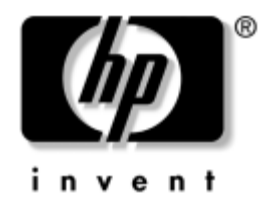

# Podręcznik do programu **Computer Setup (F10)**

Komputery HP Business Desktop Model dx5150

Numer katalogowy dokumentu: 374172-242

### **Wrzesień 2005 r.**

Ten podręcznik zawiera instrukcje korzystania z programu Computer Setup. Jest to narzędzie służące do ponownej konfiguracji komputera i modyfikowania jego ustawień domyślnych po zainstalowaniu nowego sprzętu lub w celach konserwacyjnych.

© Copyright 2004–2005 Hewlett-Packard Development Company, L.P. Informacje zawarte w niniejszym dokumencie mogą zostać zmienione bez uprzedzenia.

Microsoft oraz Windows są znakami towarowymi firmy Microsoft Corporation w USA i w innych krajach.

Jedyne warunki gwarancji na produkty i usługi firmy HP są ujęte w odpowiednich informacjach o gwarancji towarzyszących tym produktom i usługom. Żadne z podanych tu informacji nie powinny być uznawane za jakiekolwiek gwarancje dodatkowe. Firma HP nie ponosi odpowiedzialności za błędy techniczne lub wydawnicze ani pominięcia, jakie mogą wystąpić w tekście.

Niniejszy dokument zawiera prawnie zastrzeżone informacje, które są chronione prawami autorskimi. Żadna część tego dokumentu nie może być fotokopiowana, reprodukowana ani tłumaczona na inny język bez uprzedniej pisemnej zgody firmy Hewlett-Packard.

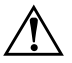

**OSTRZEŻENIE:** Tak oznaczane są zalecenia, których nieprzestrzeganie może doprowadzić do obrażeń ciała lub śmierci.

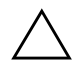

PRZESTROGA: Tak oznaczane są zalecenia, których nieprzestrzeganie może doprowadzić do uszkodzenia sprzętu lub utraty danych.

#### **Podrecznik do programu Computer Setup (F10)**

Komputery HP Business Desktop

Wydanie pierwsze (Grudzień 2004 r.) Wydanie drugie (Wrzesień 2005 r.)

Numer katalogowy dokumentu: 374172-242

# **Spis treści**

### **Oprogramowanie narzędziowe Computer Setup (F10)**

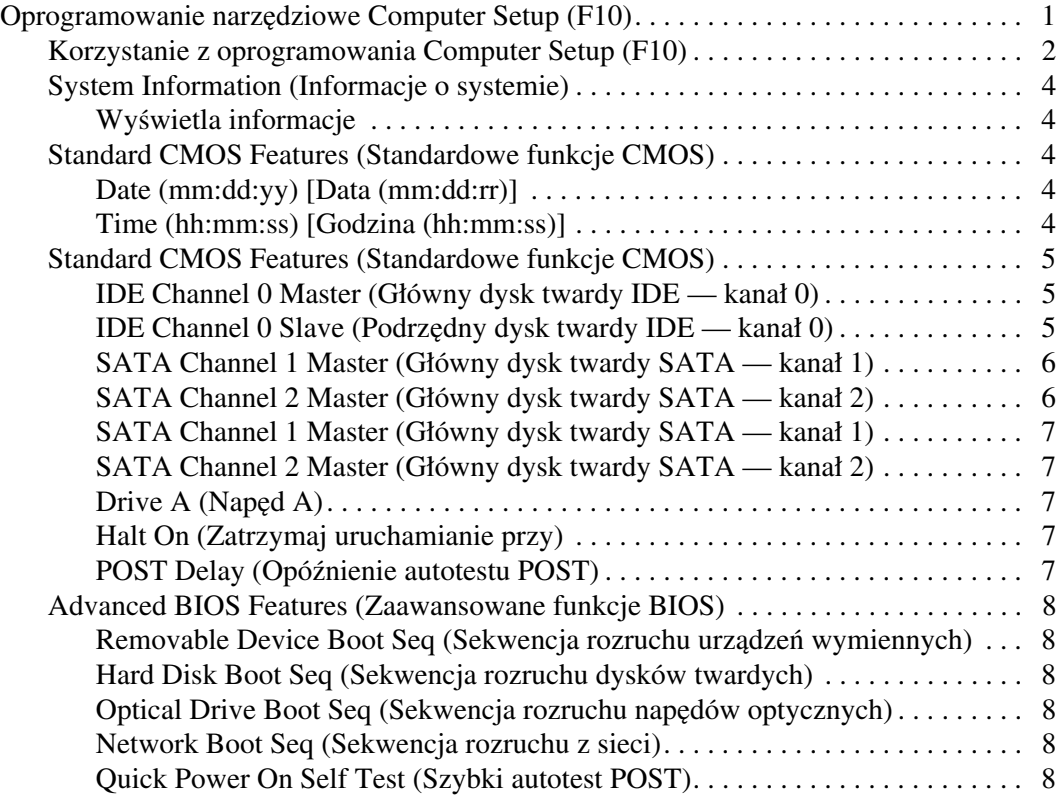

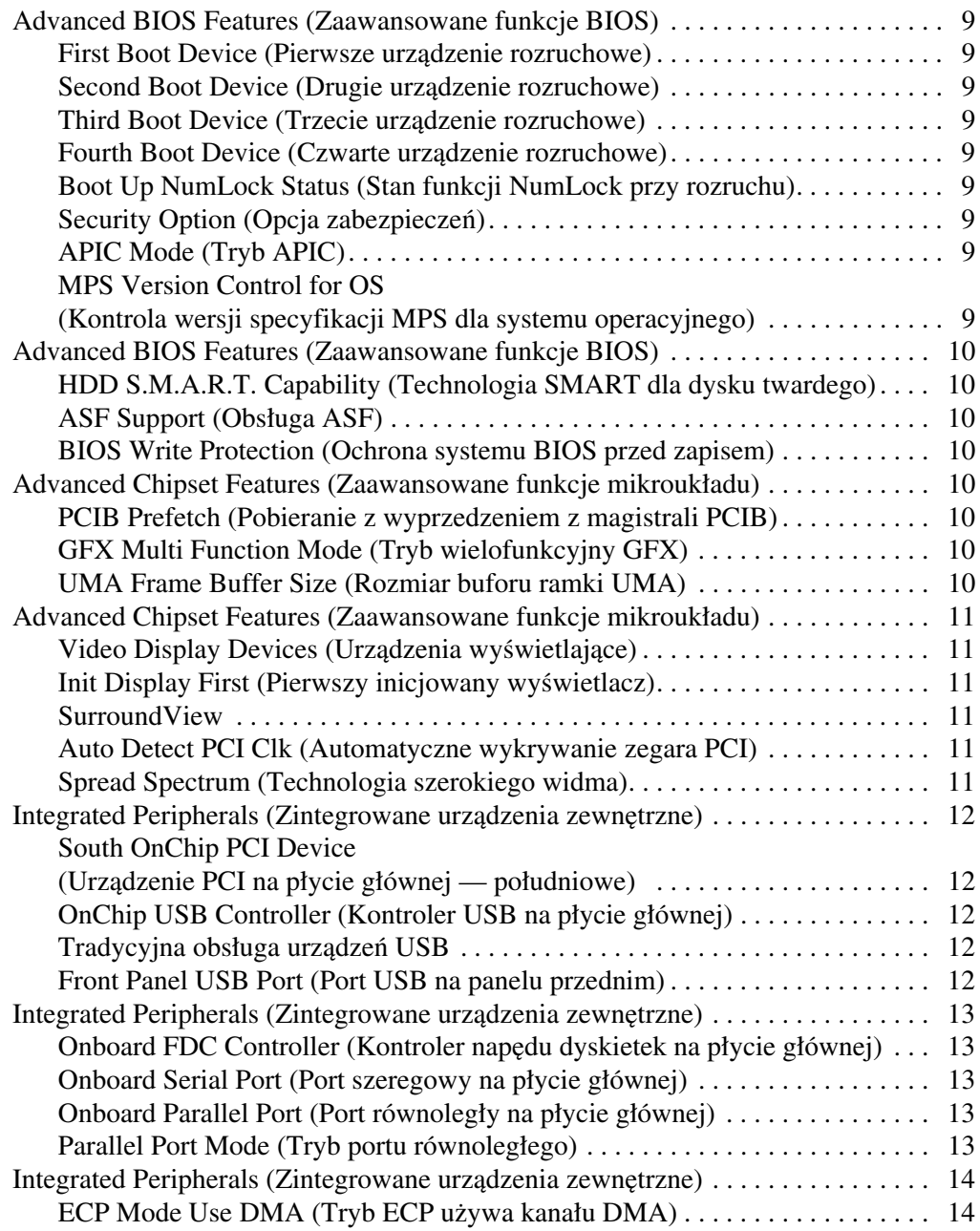

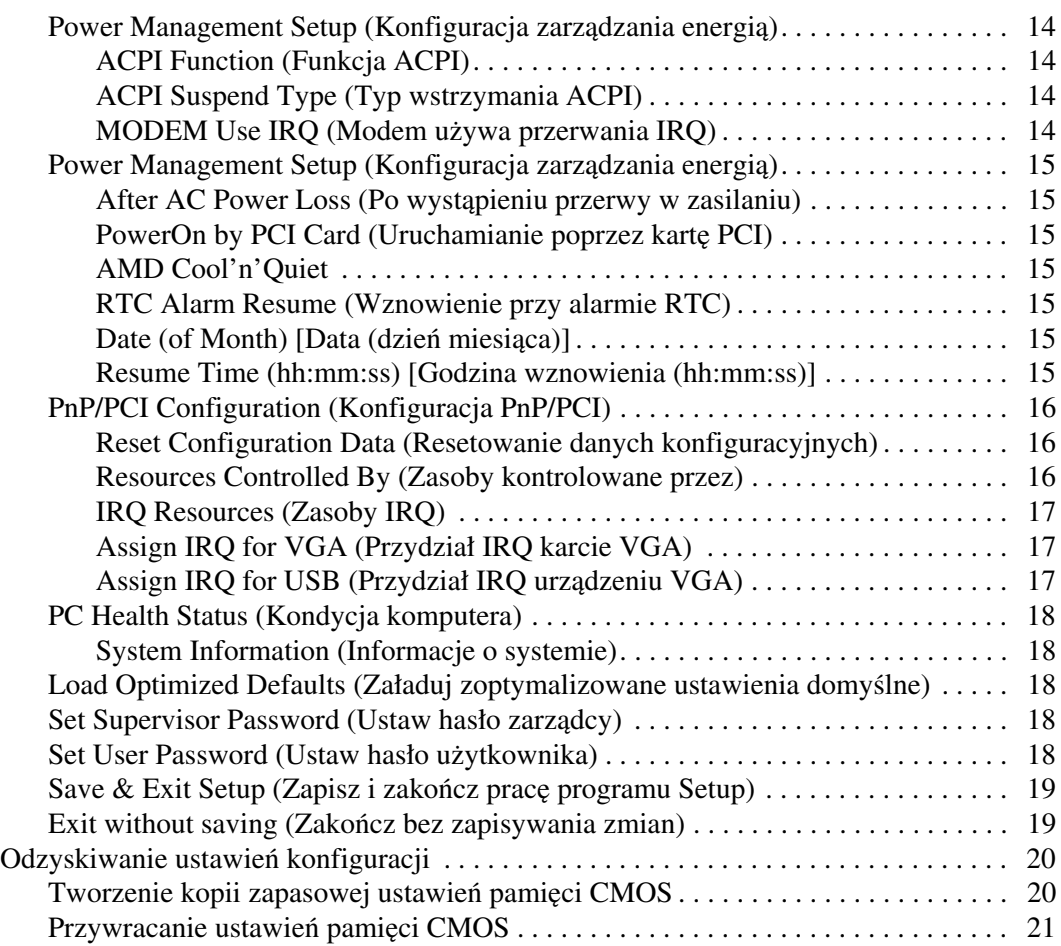

## **Oprogramowanie narzędziowe Computer Setup (F10)**

### <span id="page-5-1"></span><span id="page-5-0"></span>**Oprogramowanie narzędziowe Computer Setup (F10)**

Za pomocą oprogramowania Computer Setup (F10) można:

- Zmieniać domyślne ustawienia fabryczne komputera.
- Ustawiać datę i godzinę systemową.
- Ustawiać, przeglądać, sprawdzać i zmieniać ustawienia konfiguracyjne systemu (ustawienia procesora, karty graficznej, pamięci, karty dźwiękowej, urządzeń pamięci masowej, urządzeń komunikacyjnych i urządzeń wejściowych).
- Zmieniać kolejność urządzeń rozruchowych, takich jak dyski twarde, napędy dyskietek, napędy optyczne lub urządzenia USB typu flash.
- Włączać/wyłączać funkcję szybkiego autotestu POST (Quick Power-On Self Test), podczas którego pomijane są niektóre testy diagnostyczne (w przeciwieństwie do rozruchu pełnego — Full Boot).
- Wprowadzać etykietę zasobu (Asset Tag) lub numer identyfikacyjny przydzielony komputerowi przez firmę.
- Zabezpieczać hasłem zarządcy dostęp do programu Computer Setup (F10) i ustawień opisanych w niniejszym rozdziale.
- $\Box$  Zablokować zintegrowane funkcje I/O wejścia/wyjścia (np. port szeregowy, USB, równoległy, karta dźwiękowa i wbudowana karta interfejsu sieciowego NIC).
- Włączać/wyłączać możliwość rozruchu systemu z nośników wymiennych.
- Włączać/wyłączać możliwość zapisu na zwykłych dyskietkach (jeżeli funkcja ta jest obsługiwana przez sprzęt).

### <span id="page-6-0"></span>**Korzystanie z oprogramowania Computer Setup (F10)**

Dostęp do programu Computer Setup można uzyskać tylko przez włączenie komputera lub ponowne uruchomienie systemu. Aby uzyskać dostęp do menu oprogramowania Computer Setup:

- 1. Włącz lub uruchom ponownie komputer. W systemie Microsoft Windows kliknij kolejno **Start > Zamknij > Uruchom ponownie.**
- 2. Zaraz po włączeniu komputera naciśnij i przytrzymaj klawisz **F10**, aż otworzy się program Computer Setup.

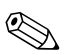

✎ Jeśli klawisz **F10** nie zostanie naciśnięty w odpowiednim czasie, dostęp do programu będzie możliwy dopiero po ponownym uruchomieniu komputera, a następnie ponownym naciśnięciu i przytrzymaniu klawisza **F10**.

3. Ekran programu Computer Setup jest podzielony na menu i polecenia.

Menu programu zawiera osiem nagłówków:

- ❏ System Information (Informacje o systemie)
- ❏ Standard CMOS Features (Standardowe funkcje CMOS)
- ❏ Advanced BIOS Features (Zaawansowane funkcje BIOS)
- ❏ Advanced Chipset Features (Zaawansowane funkcje mikroukładu)
- ❏ Integrated Peripherals (Zintegrowane urządzenia zewnętrzne)
- ❏ Power Management Setup (Konfiguracja zarządzania energią)
- ❏ PnP/PCI Configurations (Konfiguracje PnP/PCI)
- ❏ PC Health Status (Kondycja komputera)

Na ekranie programu Computer Setup wymienionych jest do wyboru pięć poleceń:

- ❏ Load Optimized Defaults (Załaduj zoptymalizowane ustawienia domyślne)
- ❏ Set Supervisor Password (Ustaw hasło zarządcy)
- ❏ Set User Password (Ustaw hasło użytkownika)
- ❏ Save & Exit Setup (Zapisz i zakończ pracę programu Setup)
- ❏ Exit without saving (Zakończ bez zapisywania zmian)

Za pomocą klawiszy ze strzałkami wybierz odpowiednie menu, a następnie naciśnij klawisz **Enter**. Za pomocą klawiszy ze strzałkami w górę i w dół wybierz żądaną opcję, a następnie naciśnij klawisz **Enter**. Aby powrócić do poprzedniego ekranu, naciśnij klawisz **Esc**.

4. Aby zastosować i zapisać zmiany, naciśnij klawisz **F10** lub wybierz na ekranie programu Computer Setup polecenie **Save & Exit Setup (Zapisz i zakończ pracę programu Setup)**, a następnie naciśnij klawisz **Enter**.

Jeżeli wprowadzone zmiany nie mają zostać zastosowane, wybierz polecenie **Exit without saving (Zakończ bez zapisywania zmian)**, a następnie naciśnij klawisz **Enter**.

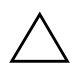

**PRZESTROGA:** NIE WOLNO wyłączać komputera podczas zapisywania przez pamięć ROM zmian wprowadzonych w programie F10 Computer Setup, ponieważ może to spowodować uszkodzenie układu CMOS. Komputer można bezpiecznie wyłączyć dopiero po zamknięciu ekranu programu F10 Setup.

<span id="page-8-4"></span><span id="page-8-3"></span><span id="page-8-2"></span><span id="page-8-1"></span><span id="page-8-0"></span>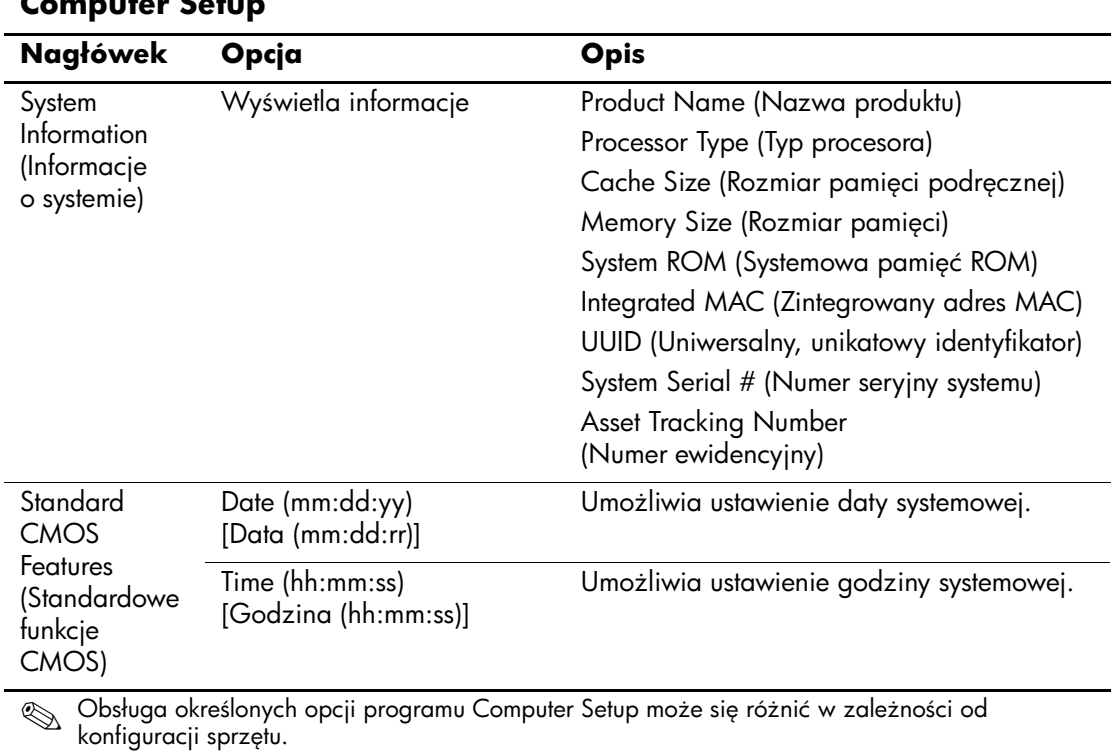

<span id="page-9-0"></span>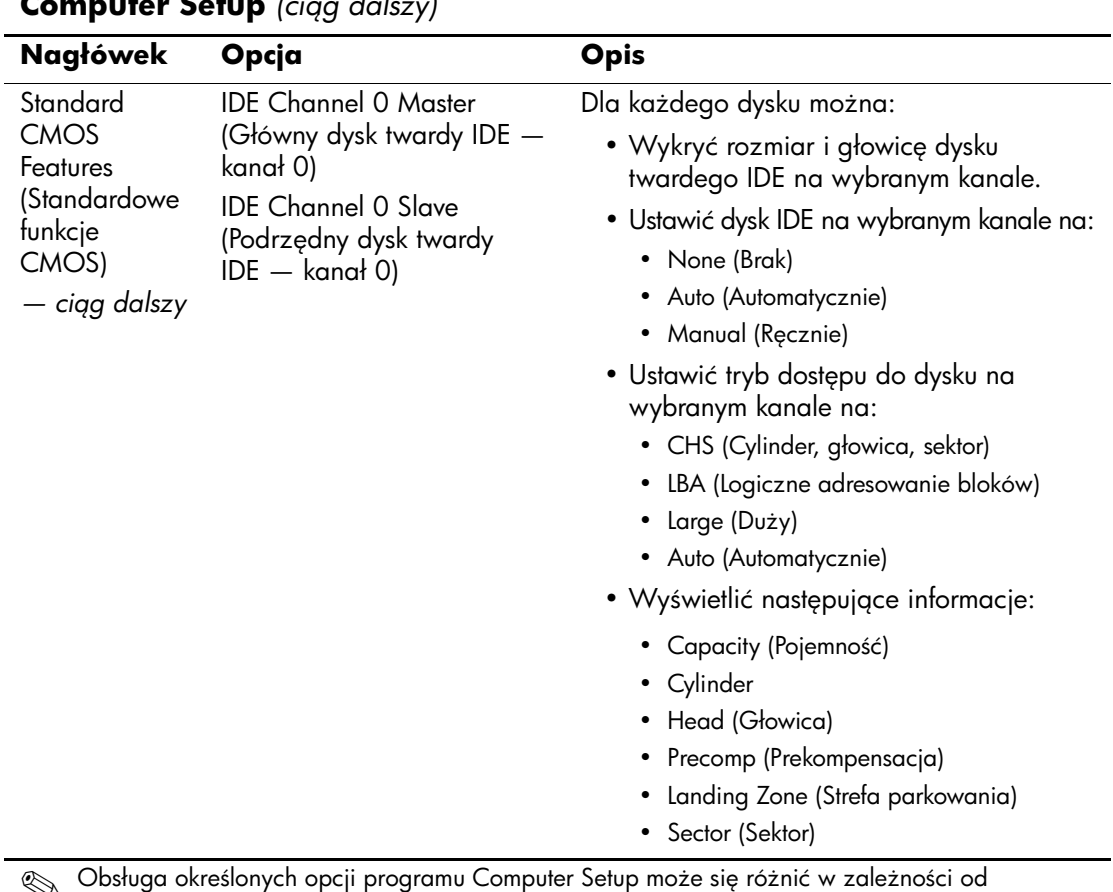

#### <span id="page-9-2"></span><span id="page-9-1"></span>**Computer Setup** (ciąg dalszy)

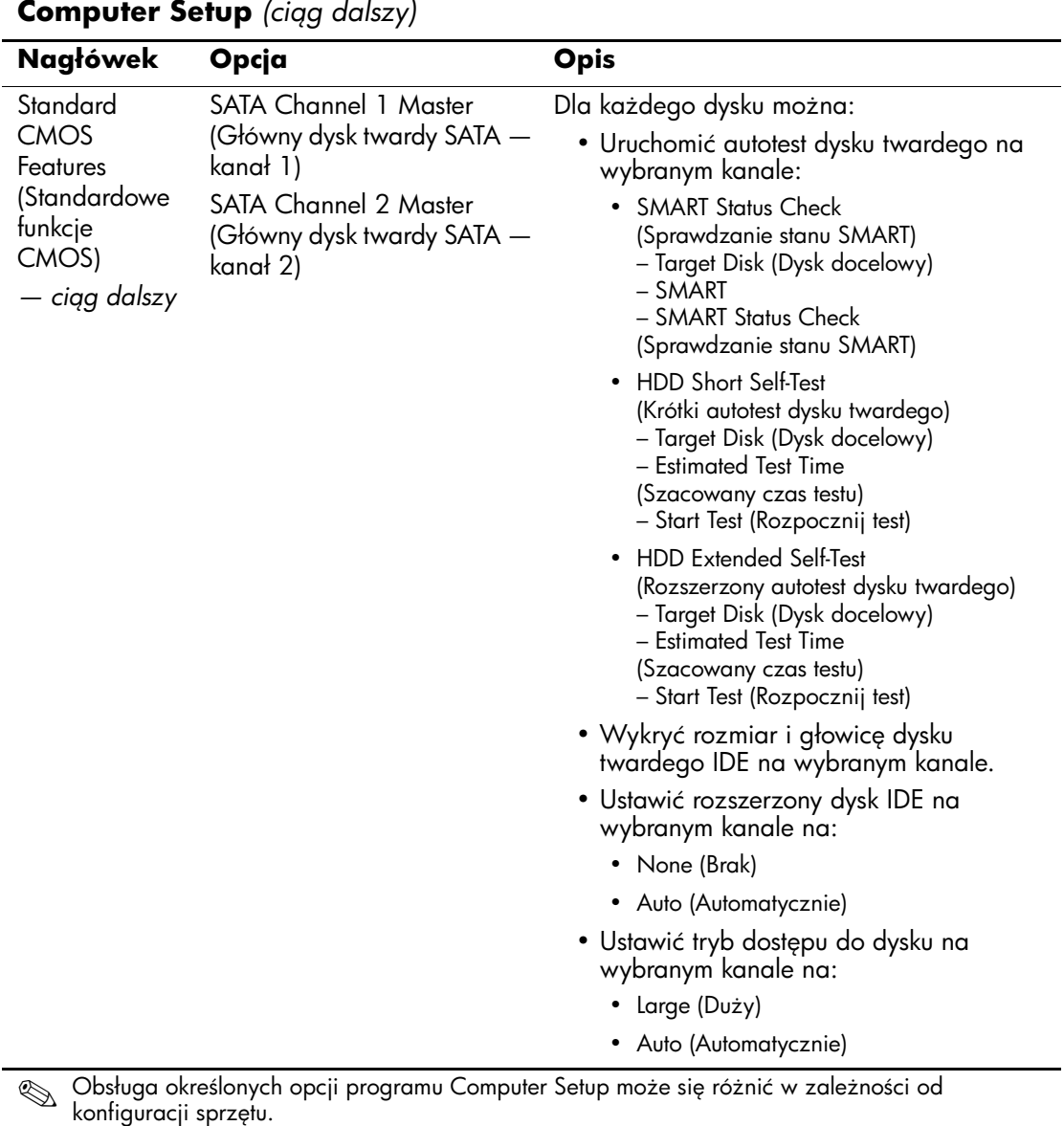

<span id="page-10-1"></span><span id="page-10-0"></span>

<span id="page-11-3"></span><span id="page-11-2"></span><span id="page-11-1"></span><span id="page-11-0"></span>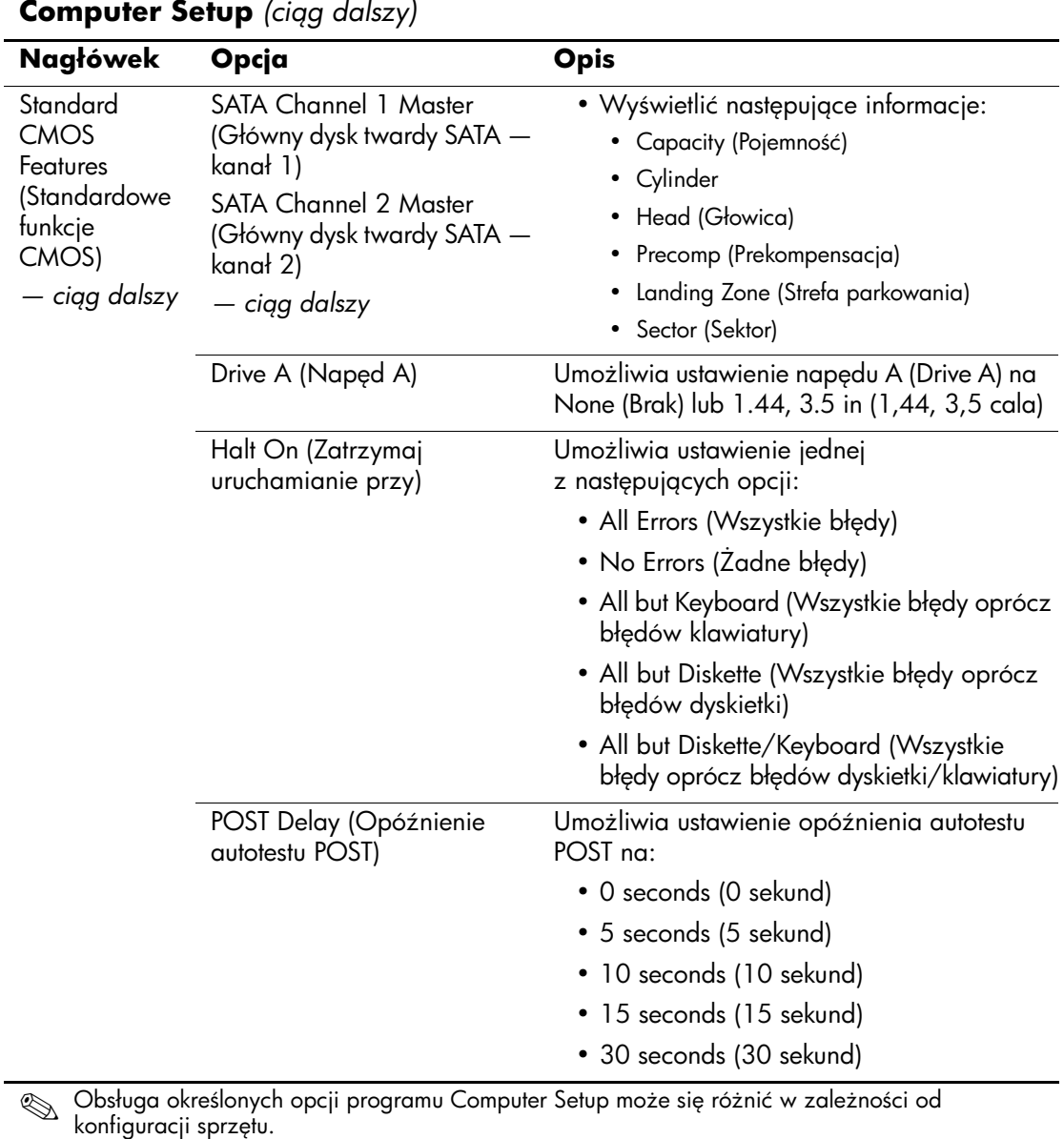

<span id="page-11-4"></span>

<span id="page-12-5"></span><span id="page-12-4"></span><span id="page-12-3"></span><span id="page-12-2"></span><span id="page-12-1"></span><span id="page-12-0"></span>![](_page_12_Picture_181.jpeg)

<span id="page-13-8"></span><span id="page-13-7"></span><span id="page-13-6"></span><span id="page-13-5"></span><span id="page-13-4"></span><span id="page-13-3"></span><span id="page-13-2"></span><span id="page-13-0"></span>![](_page_13_Picture_182.jpeg)

### <span id="page-13-1"></span>**Computer Setup** *(cing dalszy)*

<span id="page-14-4"></span><span id="page-14-0"></span>![](_page_14_Picture_189.jpeg)

<span id="page-14-5"></span><span id="page-14-3"></span><span id="page-14-2"></span><span id="page-14-1"></span>**Computer Setup** (ciąg dalszy)

<span id="page-14-7"></span><span id="page-14-6"></span>

<span id="page-15-5"></span><span id="page-15-4"></span><span id="page-15-3"></span><span id="page-15-2"></span><span id="page-15-1"></span><span id="page-15-0"></span>![](_page_15_Picture_136.jpeg)

<span id="page-16-4"></span><span id="page-16-3"></span><span id="page-16-2"></span><span id="page-16-1"></span><span id="page-16-0"></span>![](_page_16_Picture_157.jpeg)

<span id="page-17-4"></span><span id="page-17-3"></span><span id="page-17-2"></span><span id="page-17-1"></span><span id="page-17-0"></span>![](_page_17_Picture_152.jpeg)

<span id="page-18-4"></span><span id="page-18-3"></span><span id="page-18-2"></span><span id="page-18-1"></span><span id="page-18-0"></span>![](_page_18_Picture_154.jpeg)

<span id="page-18-5"></span>

<span id="page-19-6"></span><span id="page-19-5"></span><span id="page-19-4"></span><span id="page-19-3"></span><span id="page-19-2"></span><span id="page-19-1"></span><span id="page-19-0"></span>![](_page_19_Picture_157.jpeg)

<span id="page-20-2"></span><span id="page-20-0"></span>![](_page_20_Picture_138.jpeg)

<span id="page-20-1"></span>

<span id="page-21-2"></span><span id="page-21-1"></span><span id="page-21-0"></span>![](_page_21_Picture_188.jpeg)

<span id="page-22-4"></span><span id="page-22-3"></span><span id="page-22-2"></span><span id="page-22-0"></span>![](_page_22_Picture_172.jpeg)

#### <span id="page-22-1"></span>**Computer Setup** (ciąg dalszy)

<span id="page-23-1"></span><span id="page-23-0"></span>![](_page_23_Picture_70.jpeg)

### <span id="page-24-0"></span>**Odzyskiwanie ustawień konfiguracji**

Aby możliwe było odzyskanie ustawień konfiguracji określonych w programie Computer Setup, konieczne jest uprzednie utworzenie kopii zapasowej tych ustawień (zanim jeszcze wymagane jest przeprowadzenie odzyskiwania).

Narzędzie służące do zapisywania/ładowania ustawień pamięci CMOS jest dostępne w postaci pliku ROMPAQ w witrynie sieci Web <http://www.hp.com> (w obszarze wsparcia technicznego i pobierania sterowników dla komputera HP Business Desktop dx5150). Należy pobrać pliki ROMPAQ do folderu na wymiennym urządzeniu pamięci masowej. Zaleca się zapisywanie wszelkich zmodyfikowanych ustawień konfiguracji komputera na dyskietce, urządzeniu USB typu flash lub urządzeniu działającym podobnie do dyskietek (urządzenie pamięci masowej skonfigurowane do emulowania napędu dyskietek) i przechowywanie dyskietki lub urządzeń w celu użycia w przyszłości.

### <span id="page-24-1"></span>**Tworzenie kopii zapasowej ustawień pamięci CMOS**

- 1. Upewnij się, że komputer, z którego ma zostać utworzona kopia zapasowa, jest włączony. Podłącz wymienne urządzenie pamięci masowej do komputera.
- 2. W systemie Windows kliknij kolejno **Start > Uruchom**, w polu tekstowym wpisz **CMD**, a następnie kliknij przycisk **OK**. Spowoduje to otwarcie okna poleceń systemu DOS.
- 3. Wpisz *N***:\folder\BIOS.exe SAVE:ABC001.DAT** (gdzie *N* jest literą napędu dla wymiennego urządzenia pamięci masowej), aby zapisać ustawienia pamięci CMOS na wymiennym urządzeniu pamięci masowej.

### <span id="page-25-0"></span>**Przywracanie ustawień pamięci CMOS**

- 1. Upewnij się, że komputer docelowy jest włączony. Podłącz wymienne urządzenie pamięci masowej do komputera docelowego.
- 2. W systemie Windows kliknij kolejno **Start > Uruchom**, w polu tekstowym wpisz **CMD**, a następnie kliknij przycisk **OK**. Spowoduje to otwarcie okna poleceń systemu DOS.
- 3. Wpisz *N***:\folder\BIOS.exe LOAD:ABC001.DAT** (gdzie *N* jest literą napędu dla wymiennego urządzenia pamięci masowej), aby załadować niestandardowe ustawienia pamięci CMOS do systemu docelowego.